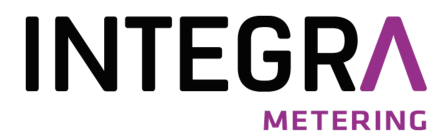

# WEBLOG 250 V2

# Enregistreur de données M-Bus compatible avec le web

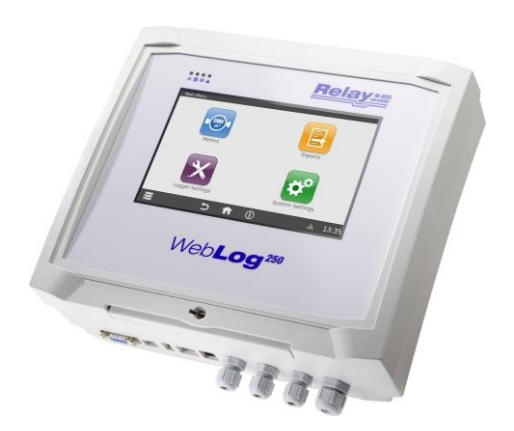

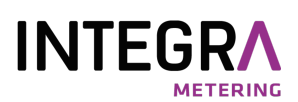

### Table des matières

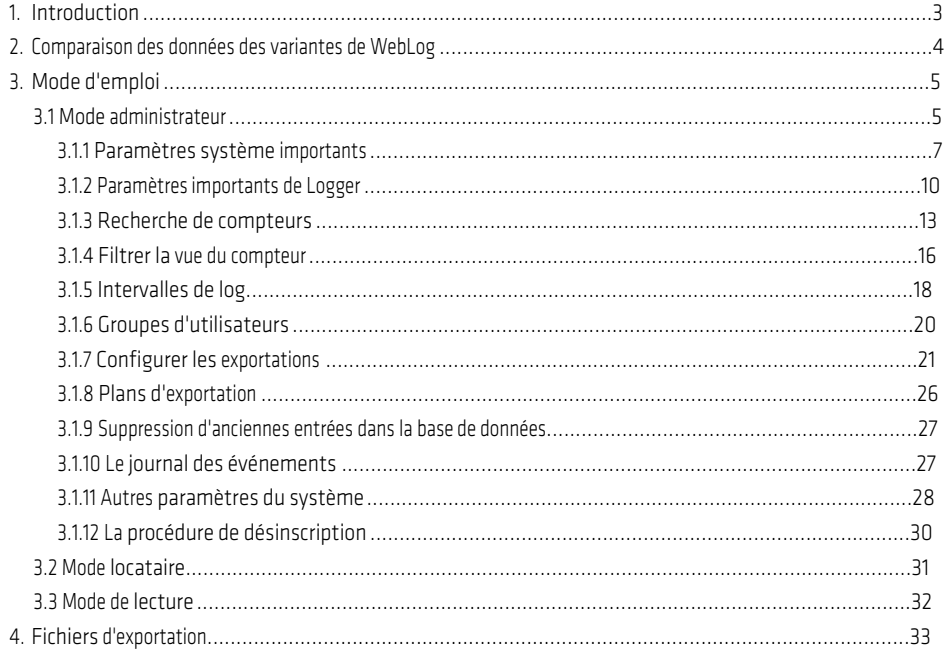

© Relay GmbH 2023

www.relay.de

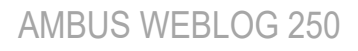

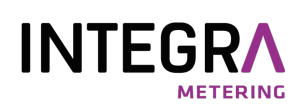

## <span id="page-2-0"></span>1. Introduction

Ce manuel décrit la configuration et l'utilisation des appareils de la famille WebLog. Les WebLog250 est un enregistreur de données M-Bus avec fonctionnalité de serveur web. Jusqu'à 250 compteurs (= charges standard à 1,5mA) peuvent être directement raccordés au convertisseur de niveau M-Bus interne. Les appareils peuvent gérer et lire jusqu'à 1000 appareils au total, si des répéteurs M-Bus correspondants (PW100 / PW250) sont utilisés comme extension.

Le serveur web intégré permet une configuration et une utilisation complètes via l'interface réseau (LAN) ou le module WLAN en option avec un navigateur web. Aucun logiciel supplémentaire n'est nécessaire. Alternativement, le WebLog250 peut également être configuré et utilisé via l'écran tactile. L'accès à Internet peut être réalisé par LAN ou WLAN à l'aide d'un routeur DSL ou mobile supplémentaire. L'accès au WebLog via Internet nécessite en général un port-forward ou une connexion VPN.

L'appareil offre une gestion structurée des utilisateurs avec différents droits d'accès, de l'administrateur au locataire qui ne peut relever que ses propres compteurs.

Autres caractéristiques :

- Centrale de données M-Bus pour 250 terminaux
- Processeur ARM-NXP i.MX 8M intégré (1,6 GHz, quadricœur) avec 1 Go de RAM et 4 Go de mémoire flash eMMC
- Utilisation via un écran tactile couleur intégré de 7" (WebLog250 uniquement) ou un navigateur web
- Gestion hiérarchique des accès (administrateur, releveur, locataire)
- Affichage à distance des compteurs M-Bus et enregistreur de données
- Exportation automatique des données sur une clé USB, un serveur FTP ou par envoi d'e-mail
- Divers formats d'exportation (CSV, XLSX ou XML)
- Riche offre d'interfaces (RS232, USB-Device, USB-Master, Ethernet, opt. WLAN)

Présentation :

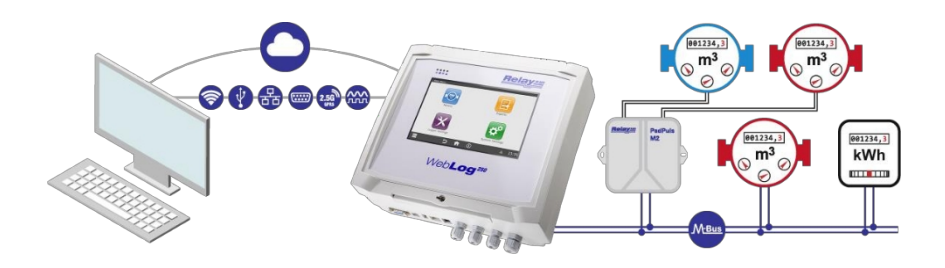

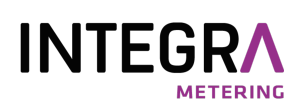

# <span id="page-3-0"></span>2. Comparaison des données des variantes de WebLog

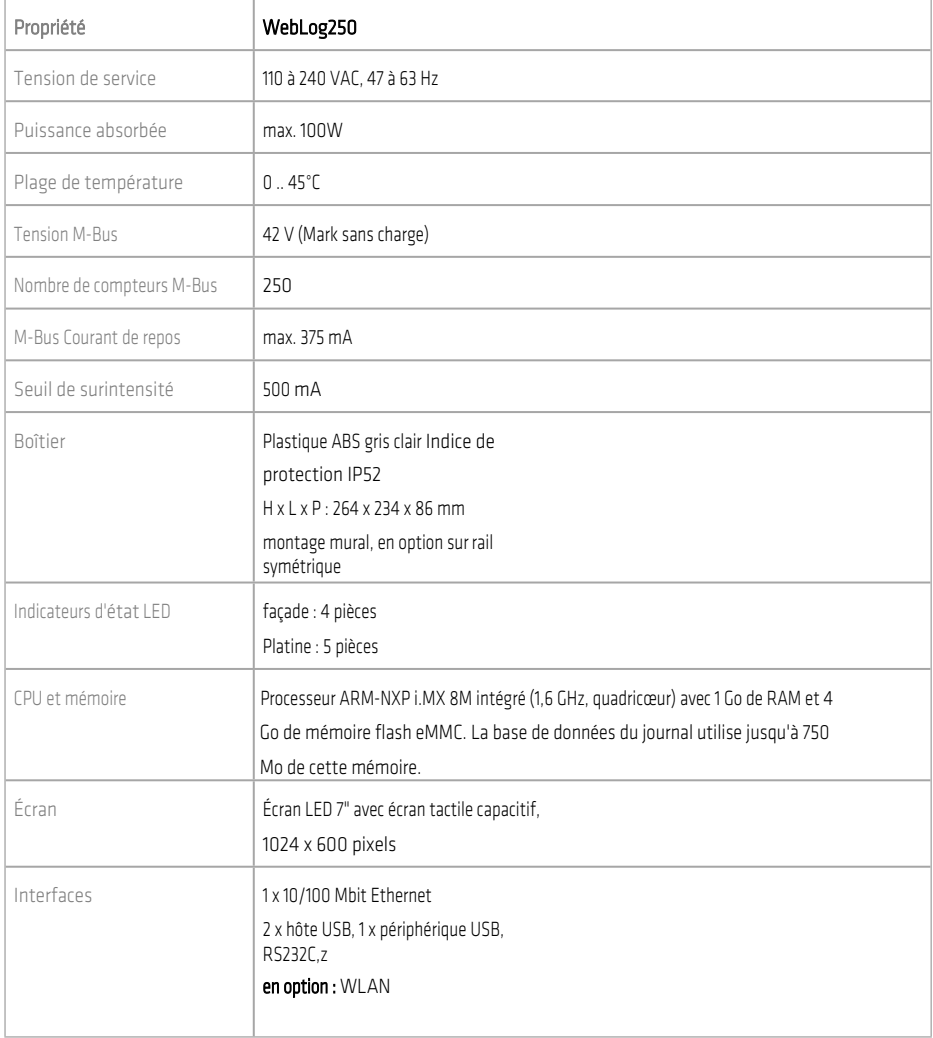

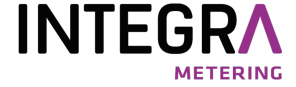

# <span id="page-4-0"></span>3. Mode d'emploi

### <span id="page-4-1"></span>3.1 Mode administrateur

Une fois la tension d'alimentation appliquée, le WebLog charge son système d'exploitation et démarre le programme d'application. L'utilisation du WebLog peut se faire via l'écran tactile de l'appareil (WebLog250 uniquement) ou via un navigateur web (par ex. Firefox) avec le protocole HTTP ou HTTPS via le réseau. Les deux interfaces utilisateur sont pratiquement identiques. Après avoir réglé la configuration du réseau, n'importe quel PC du réseau peut se connecter au WebLog via l'adresse IP réglée.

Pour la commande et la configuration de l'appareil via l'interface Ethernet, reliez votre PC à l'interface Ethernet du WebLog250 dans une connexion 1:1 avec un câble réseau pour la première configuration. Pour faciliter la configuration, le WebLog propose une adresse IP dite Link-Local, qui vous permet d'accéder à l'appareil dans le réseau local ou directement en connexion 1:1. Démarrez le navigateur sur votre PC et entrez cette adresse IP dans la ligne d'adresse du navigateur :

> [https://weblog250-SN.local](https://weblog250-sn.local/) ou [https://weblog120-SN.local](https://weblog120-sn.local/) (SN = numéro de série à 5 chiffres de l'appareil)

Comme exemple pour le WebLog250 avec le numéro de série 10002 [: https://weblog250-10002.local.](https://weblog250-10002.local/)

Le WebLog250 affiche le numéro de série (SN) et un nom (ID) définissable par l'utilisateur sur l'écran de connexion.

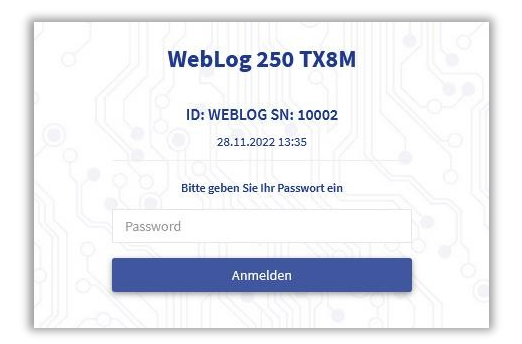

Dans le navigateur, tapez ici le mot de passe administrateur et cliquez sur Connexion. Si vous travaillez sur l'écran du WebLog250, tapez sur l'écran tactile dans le champ de saisie correspondant, puis entrez le mot de passe administrateur à l'aide du clavier de saisie virtuel qui s'ouvre et cliquez ensuite sur le bouton "Se connecter".

En usine, le mot de passe est préréglé comme suit : 00001767

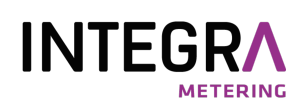

Lorsque vous utilisez le WebLog250 via l'écran tactile, un clavier virtuel s'affiche pour la saisie du mot de passe après avoir tapé dans le champ de saisie. La commutation du clavier en majuscules s'effectue avec la touche . Si nécessaire, il est possible de passer à un deuxième niveau du clavier virtuel en appuyant sur la touche auze niveau contient essentiellement les chiffres et d'autres caractères spéciaux. La touche Backspace se trouve sur les deux niveaux dans le coin supérieur droit du clavier. La saisie sur le clavier virtuel de l'écran tactile est confirmée par la touche Enter  $\begin{bmatrix} 1 & 1 \\ 0 & 1 \end{bmatrix}$ ou interrompue par la touche  $\begin{bmatrix} \ast \\ \ast \end{bmatrix}$ .

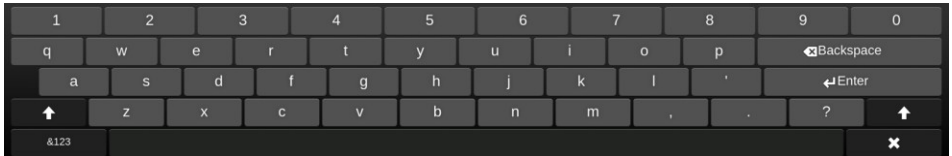

Ensuite, le WebLog lance la vérification du mot de passe. Une fois la connexion réussie, l'administrateur accède au menu principal. Il sert de point de départ pour appeler les quatre points du menu principal : Compteurs, Exportations, Paramètres du logger et du système.

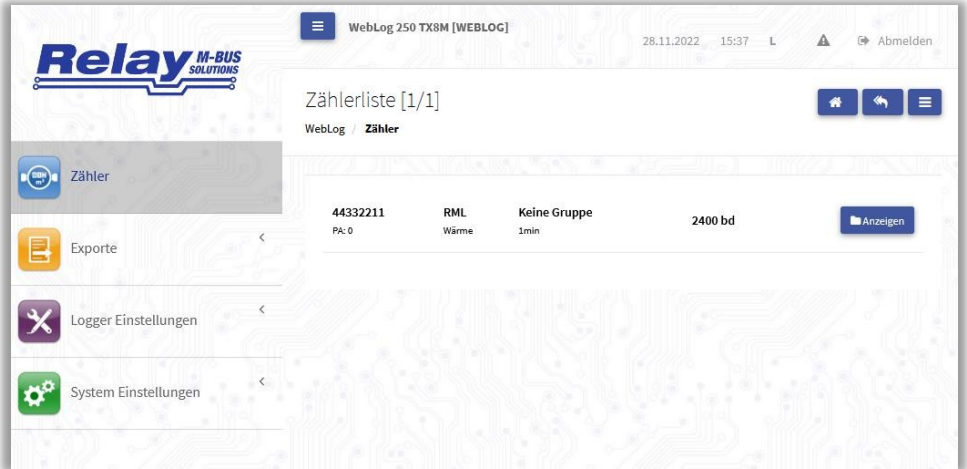

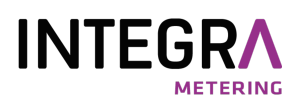

Les principaux éléments de contrôle pour l'utilisation de l'interface sont présentés dans le graphique suivant :

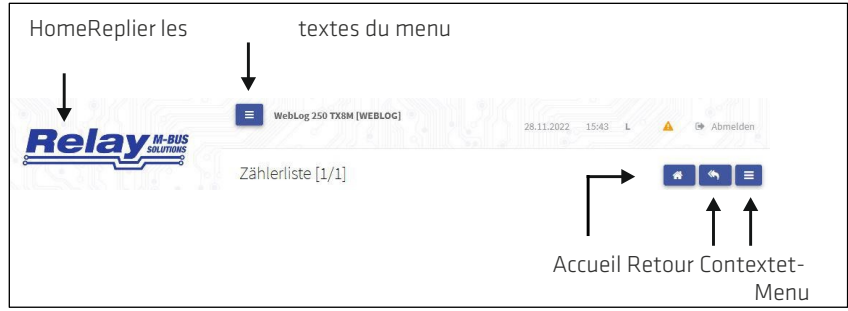

Le menu contextuel propose d'autres actions / éléments de menu en fonction du menu actif.

Attention, si l'utilisateur n'effectue plus aucune saisie pendant 5 minutes, une déconnexion automatique a lieu pour des raisons de sécurité ! Après un nouveau temps d'attente, l'écran du WebLog250 s'éteint complètement. Une nouvelle connexion ne peut alors être initiée qu'en tapotant sur l'écran noir.

#### <span id="page-6-0"></span>3.1.1 Paramètres système importants

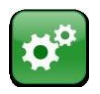

Lors de la première installation, il convient de procéder à d'importants réglages du système. Pour cela, il faut cliquer sur le bouton "Paramètres système" pour accéder à l'écran de configuration sous-menu correspondant.

## **R** Bearbeiten

Remarque : En règle générale, dans tous les sous-menus, vous devez d'abord cliquer sur le bouton "Modifier" pour pouvoir éditer les paramètres !

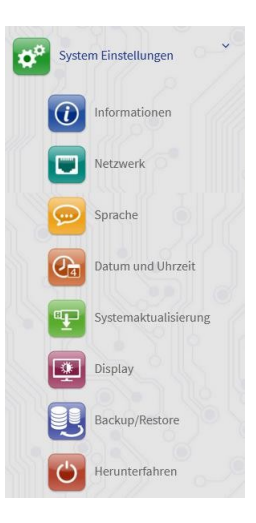

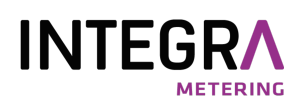

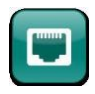

Tout d'abord, on effectue la configuration du réseau afin que le WebLog puisse être intégré dans un réseau et que des destinations d'exportation pour les données enregistrées soient disponibles par FTP ou par e-mail.

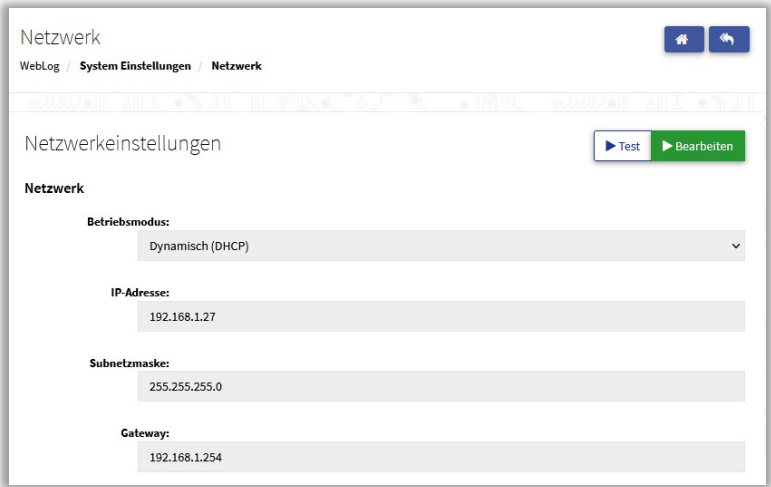

Pour l'Ethernet filaire (prise RJ45), on peut choisir une adresse IP fixe ou l'attribution d'une adresse par un serveur DHCP. Il est préférable de se faire attribuer une adresse IP fixe par l'administrateur du réseau. Le WebLog est alors toujours accessible par le navigateur web sous la même adresse IP connue (par ex. l'adresse URL pour le réglage ci-dessus est : https://192.168.1.127).

Dans la plupart des cas, l'adresse de la passerelle doit être réglée sur l'adresse IP du routeur DSL. Au moyen du portforward dans le routeur, il est alors possible d'accéder au WebLog depuis l'extérieur. L'entrée

"Nameserver" est réglé sur l'adresse IP d'un serveur DNS. La plupart du temps, il suffit de saisir ici l'adresse IP du routeur.

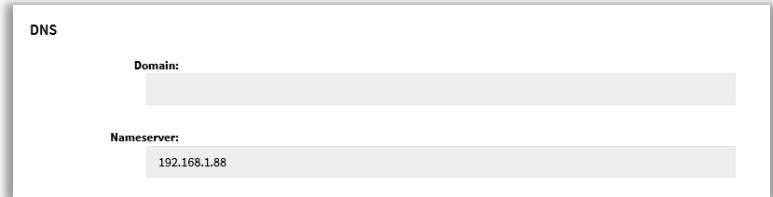

En cliquant sur le bouton "Test", vous pouvez tester la connexion réseau. Pour ce faire, un test ping est effectué vers le site web prédéfini [www.relay.de](http://www.relay.de/) ou vers un nom d'hôte ou une adresse IP de votre choix.

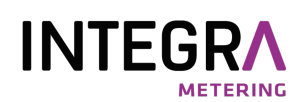

En option, le WebLog peut être équipé d'un module WLAN qui doit alors être configuré dans la zone "Sans fil". Nous recommandons ici de régler d'abord le mode de fonctionnement sur DHCP et de cliquer sur le bouton

"SCAN" pour rechercher les réseaux WiFi disponibles. Ensuite, sélectionnez un point

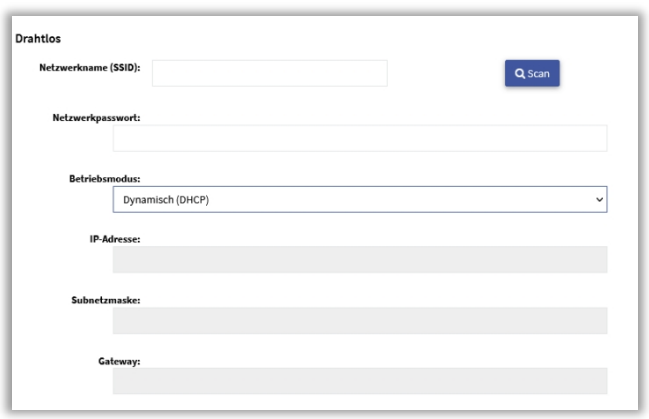

 d'accès (PA) WLAN dans la liste et saisissez le mot de passe. Les autres champs correspondent à la configuration réseau décrite ci-dessus.

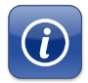

L'option de menu "Informations" fournit des informations sur la version du micrologiciel utilisée, sur la configuration du réseau et sur la mémoire interne pour la base de données M-Bus.

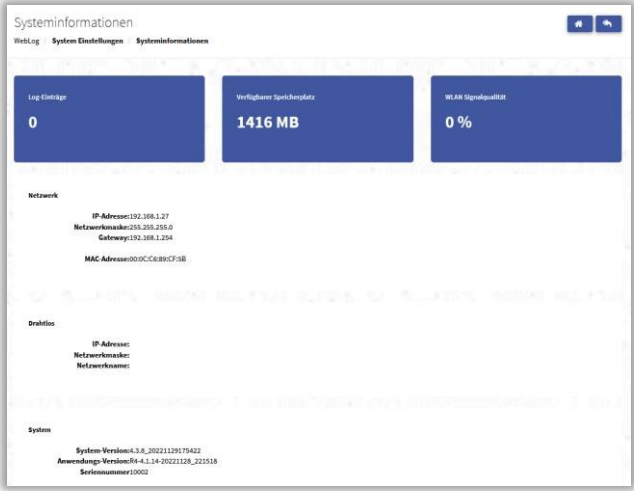

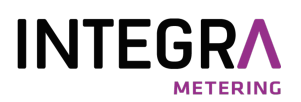

Maintenant, ilfaut encore régler l'heure de l'horloge interne du WebLog :

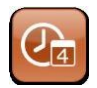

Le bouton "Date et heure" mène au réglage de l'heure, dont le réglage exact est important pour les dates de log et d'exportation du WebLog.

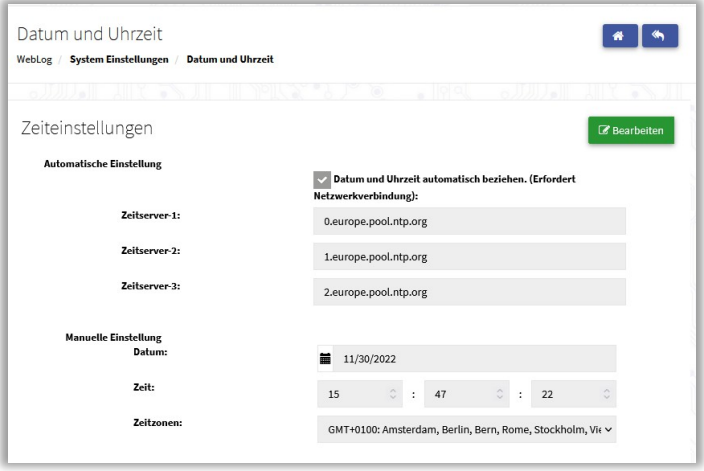

Si la case "Obtenir automatiquement l'heure et la date" est cochée, l'horloge du WebLog est synchronisée une fois par jour avec l'horloge d'un serveur de temps sur Internet. Les trois serveurs de temps prédéfinis peuvent être modifiés si, par exemple, vous utilisez l'appareil dans un réseau avec son propre serveur de temps. Le bouton "Enregistrer" permet de sauvegarder les réglages de l'heure.

#### <span id="page-9-0"></span>3.1.2 Paramètres importants de Logger

Avant d'effectuer la recherche automatique de compteurs avec le WebLog, il faut régler la vitesse de transmission M-Bus. de la page d'accueil. Pour ce faire, on navigue à nouveau vers le menu principal en cliquant sur le bouton "Retour" ou "Accueil".

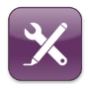

Le bouton "Paramètres du logger" permet d'accéder au menu du même nom, qui mène aux paramètres de base du M-Bus. De là, il est également possible de passer à la gestion des utilisateurs ou à la création des intervalles de log M-Bus.

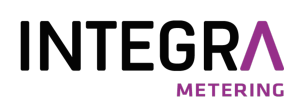

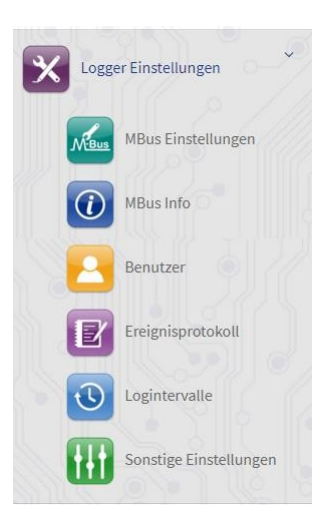

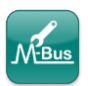

Le bouton "Réglages MBus" permet d'accéder au réglage de l'interface sérielle M-Bus et à la définition globale des unités de base M-Bus :

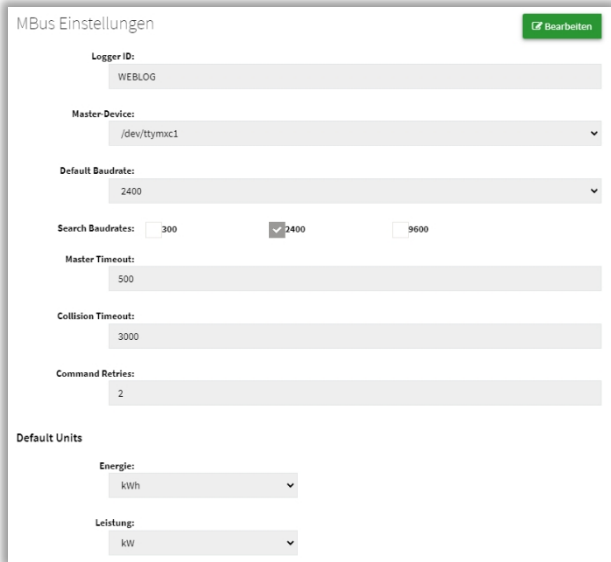

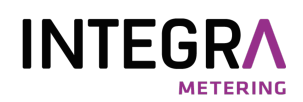

L'*ID de l'enregistreur* sert d'identification de l'installation et de marquage des fichiers d'exportation. L'*interface maître*  pour le convertisseur de niveau M-Bus interne est "/dev/ttymxc1". La *vitesse de transmission standard* d'un compteur M-Bus est généralement de 2400 bauds. Certains compteurs plus anciens ne peuvent communiquer qu'à 300 bauds. Il existe également des compteurs qui peuvent communiquer en plus à 9600 baud. Il faut toutefois noter que le choix d'une vitesse de transmission élevée peut considérablement limiter la portée de l'installation M-Bus. Il est possible de sélectionner plusieurs *vitesses de recherche*. Le *temps d'attente du maître*  est le temps en millisecondes pendant lequel le maître attend une réponse du compteur. Le *temps d'attente de collision indique* le temps en millisecondes que le maître attend en cas d'erreur de parité ou de break (collision) détectée avant de communiquer à nouveau avec les compteurs. Il existe en outre une possibilité de réglage global pour les *unités M-Bus* à émettre, afin que les données d'exportation puissent être traitées sans conversion. L'unité "Source" transmet l'unité définie par le compteur. Enregistrer permet de sauvegarder les réglages effectués.

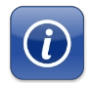

Le bouton "MBus Info" affiche entre autres un aperçu des tensions M-Bus. Le courant du bus devrait correspondre approximativement au nombre de compteurs multiplié par une charge standard (1,5 mA). Le courant d'avertissement ou la surintensité est affiché en plus des LED dans le champ "M-Bus Status".

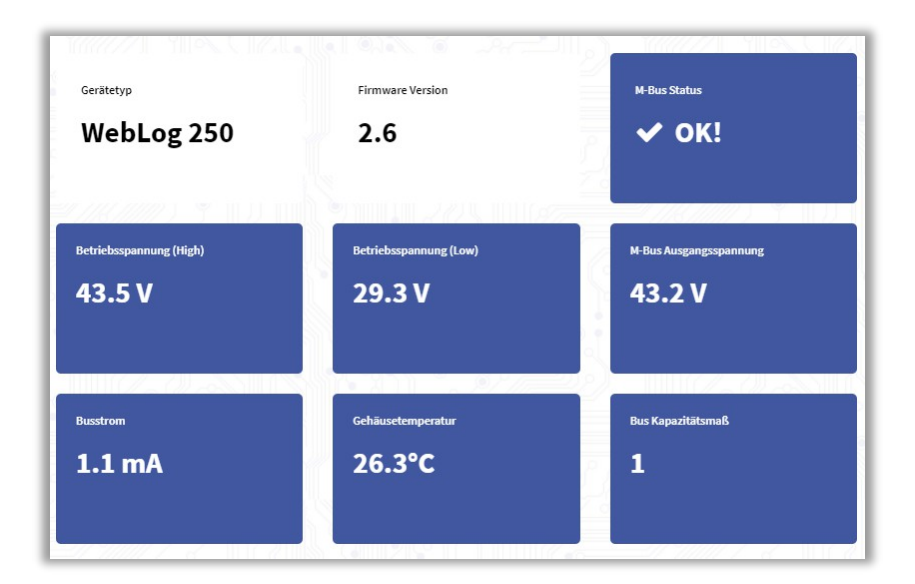

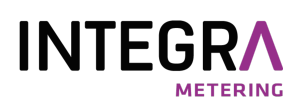

#### <span id="page-12-0"></span>3.1.3 Recherche de compteurs

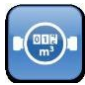

Depuis le menu principal, le bouton "Compteurs" permet d'accéder à la liste des compteurs M-Bus. Celle-ci ne contient pas encore d'entrées lors de la première installation. L'administrateur doit d'abord lancer une recherche automatique des compteurs. Les compteurs non trouvés peuvent être ajoutés ultérieurement.

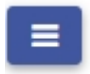

Après avoir cliqué sur le bouton de menu dans le coin supérieur droit de l'écran, un menu contextuel s'ouvre. L'entrée "Rechercher des compteurs" mène à la recherche automatique des compteurs.

Avant la recherche, il est possible de choisir si les adresses secondaires ou primaires doivent être recherchées. Pour les deux méthodes, il existe une recherche rapide et une recherche intensive avec plus de répétitions et un timing plus tolérant (plus lent mais plus prometteur, en particulier pour les réseaux M-Bus étendus avec de nombreux compteurs).

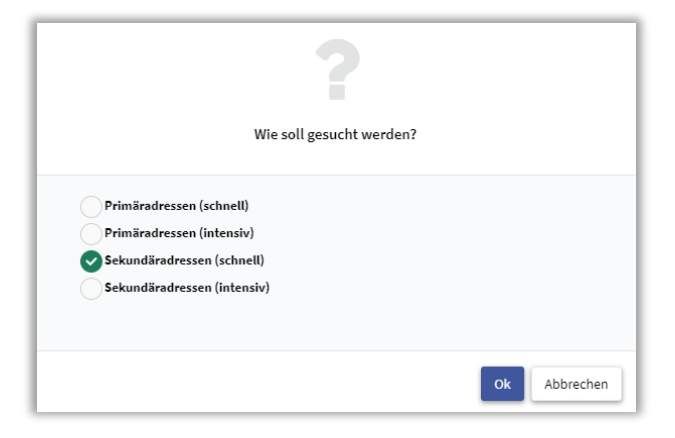

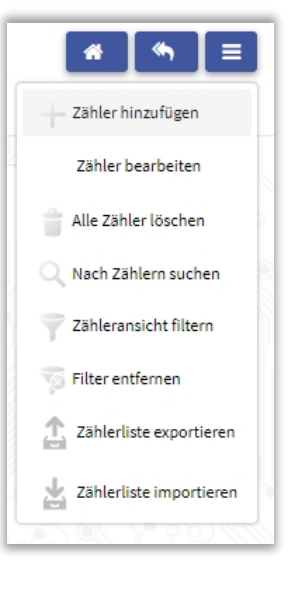

Si les compteurs M-Bus installés n'ont pas été programmés avec une adresse primaire unique, une recherche d'adresse secondaire doit être effectuée.

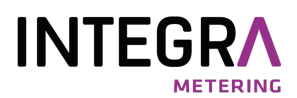

La progression de la recherche de compteurs s'affiche dans une fenêtre.

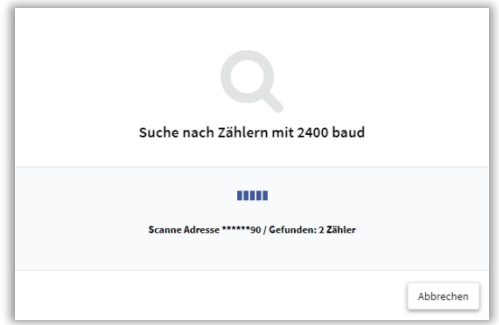

Une fois la recherche de compteurs terminée, tous les compteurs trouvés sont inscrits dans le tableau des compteurs. Les compteurs trouvés lors d'une recherche d'adresse secondaire reçoivent l'adresse primaire. Les compteurs trouvés lors d'une recherche d'adresse secondaire reçoivent l'adresse primaire (PA) 0. La première colonne contient l'ID à 8 chiffres (partie de l'adresse secondaire) et l'adresse primaire. Vient ensuite une colonne avec le code du fabricant (MAN) et le support (type d'appareil). La troisième colonne indique l'appartenance éventuelle à un groupe de compteurs et l'intervalle de log. La quatrième colonne est d'abord vide pour les nouveaux compteurs, mais affiche deux champs de texte librement éditables, Text1 et Text2. La colonne la plus à droite informe sur la vitesse de transmission M-Bus des compteurs et sur les éventuelles commandes M-Bus supplémentaires activées :

N : SND-NKE activé  $A :$  Réinitialisation de l'application activée

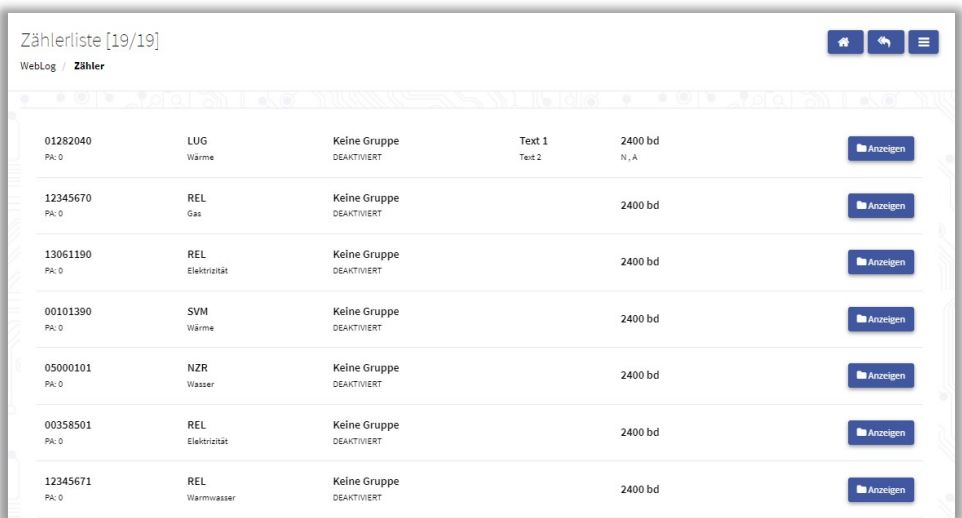

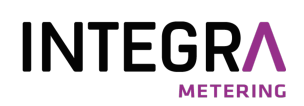

Il est possible de faire défiler la liste des compteurs comme d'habitude avec le navigateur web. Il en va de même sur l'écran tactile du WebLog250, par exemple en cliquant et en déplaçant le doigt vers le haut ou vers le bas. Un clic sur le bouton "Afficher" ouvre une vue détaillée du compteur sélectionné avec les fiches "Paramètres" et "Valeurs". Les paramètres peuvent être édités après avoir cliqué sur le bouton "Editer le compteur". Sous Paramètres, il est possible de saisir dans les champs "Texte 1" et "Texte 2" des textes qui décrivent le compteur de manière plus détaillée. Dans le champ de sélection "Groupe", on peut par exemple définir l'appartenance à un locataire. Sous Intervalle de log, il est possible de sélectionner un intervalle de log créé. Les champs de sélection "SND\_NKE" et "Application-Reset" déterminent si une commande correspondante est envoyée au compteur avant le relevé. Pour les compteurs multi-télégrammes, on s'assure alors que le télégramme de base est disponible lors du relevé suivant. Le bouton "Enregistrer" enregistre les paramètres modifiés dans la base de données de configuration. Le bouton "Effacer" permet de supprimer le compteur de la liste des compteurs.

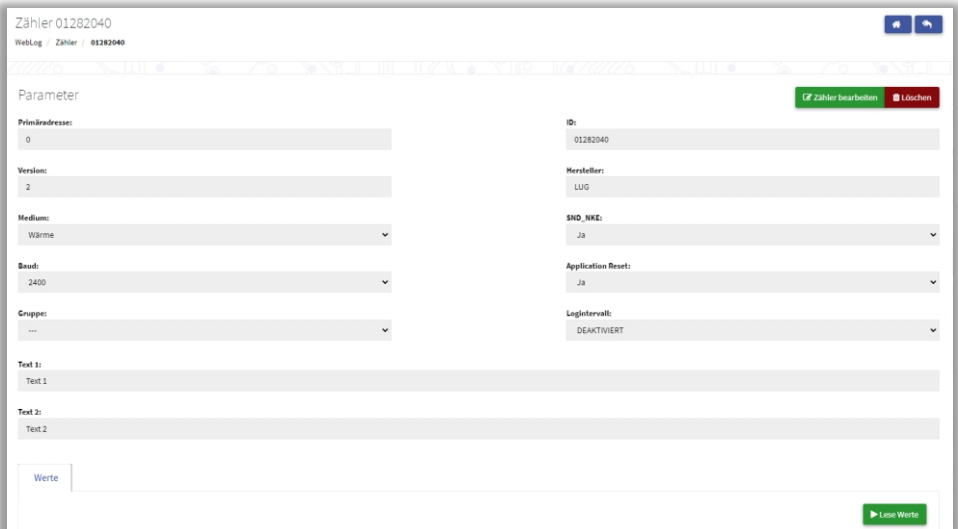

Attention : les variables sont uniquement modifiées dans la liste des compteurs du WebLog. Aucune programmation des variables telles que l'adresse primaire, la vitesse de transmission ou le support n'est effectuée ici dans les compteurs eux-mêmes !

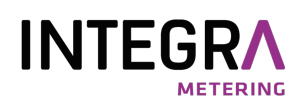

En sélectionnant l'onglet Valeurs et en cliquant sur le bouton "Lire les valeurs", on obtient une lecture actuelle des enregistrements du compteur.

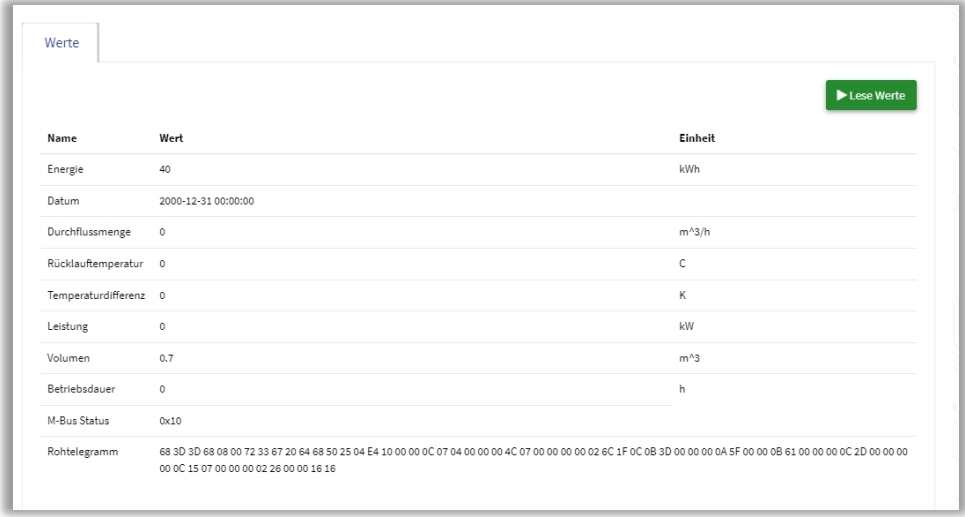

#### <span id="page-15-0"></span>3.1.4 Filtrer la vue du compteur

Il arrive souvent que l'on souhaite réduire la liste des compteurs à une sélection de compteurs répondant à certains critères. Les critères de sélection possibles sont par exemple

- Type de compteur (p. ex. compteur électrique)
- Compteurs d'un fabricant spécifique
- Compteur d'une plage d'adresses primaires donnée Pour ce faire, on sélectionne dans le menu contextuel de la liste des compteurs l'entrée

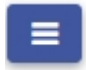

"Filtrer l'affichage des compteurs". Ligne par ligne, on peut alors créer jusqu'à quatre critères de sélection dans le masque affiché. L'exemple montre un filtre pour les compteurs électriques.

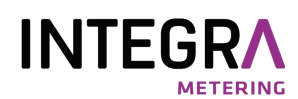

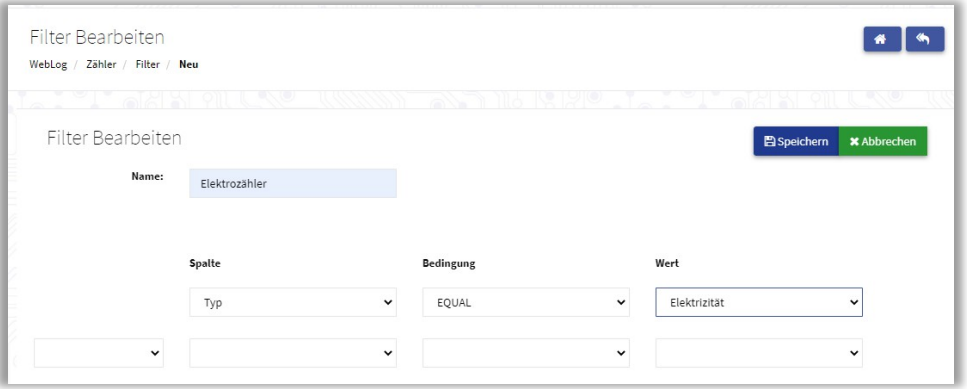

"Enregistrer" sauvegarde en outre le filtre créé avec un nom. Il peut ensuite être utilisé en cas de besoin ou lors de la création des exportations. Après l'enregistrement, l'un des filtres existants peut être sélectionné avec "Appliquer" à la liste des compteurs. Dans l'exemple, seuls les compteurs électriques sont affichés. Le nom du filtre actif et le nombre de compteurs ainsi sélectionnés (ici : 6/19 = 6 compteurs sur 19 correspondent au filtre actif) sont affichés dans la barre de titre. "Supprimer le filtre" dans le menu contextuel supprime le filtre.

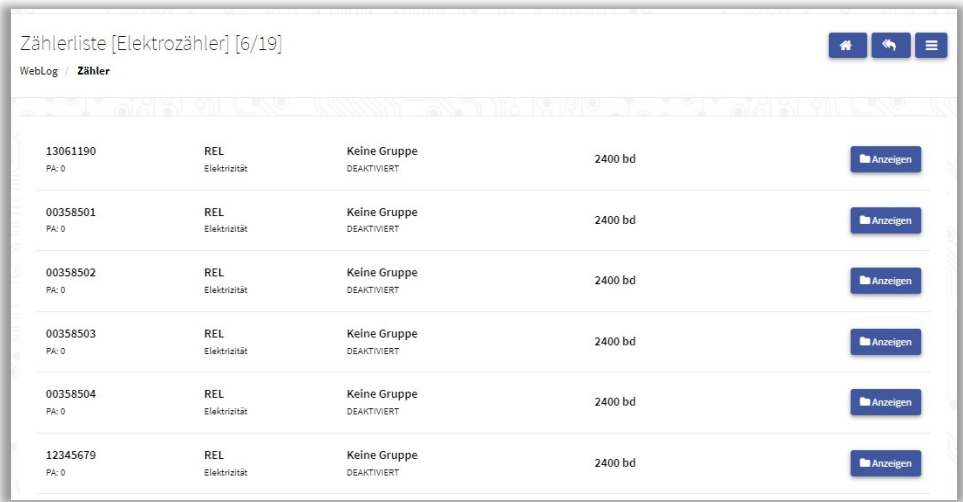

L'option "Supprimer le filtre" dans le menu contextuel de la liste des compteurs réinitialise la vue filtrée.

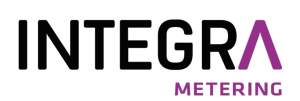

#### <span id="page-17-0"></span>3.1.5 Intervalles de log

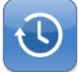

Dans le sous-menu "Paramètres de Logger", le bouton "Intervalles de log" permet d'accéder à la page "Intervalles de log".

Configuration des moments de lecture.

Cet exemple montre un intervalle de journal quotidien. Le relevé a lieu à 0h00.

Outre l'intervalle quotidien, hebdomadaire, mensuel ou annuel, il est également possible de créer un intervalle défini par l'utilisateur (intervalle manuel).

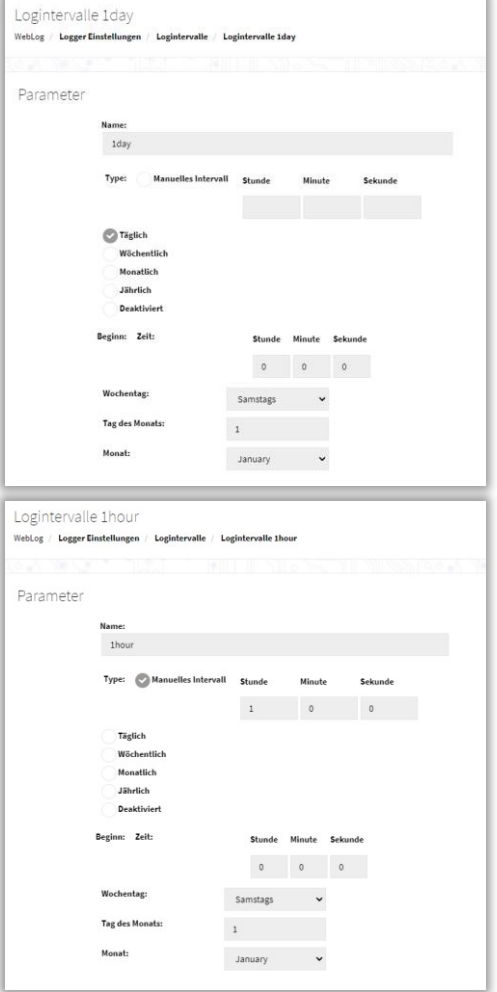

Le deuxième exemple montre un intervalle de journalisation d'une heure. Dans cet exemple, le log est effectué à chaque heure pleine.

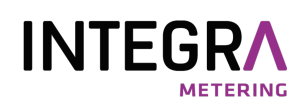

Les intervalles de journal créés peuvent maintenant être attribués individuellement à chaque compteur (Compteur -> Paramètres -> Intervalle de journal). Dans la plupart des cas, le même intervalle de journal est attribué à tous les compteurs ou à une vue filtrée. En sélectionnant un filtre déjà créé (exemple : compteurs d'électricité), il est facile d'attribuer le même intervalle de log à ces compteurs. Cette opération peut être effectuée en une seule étape. Il suffit d'ouvrir le menu contextuel dans la liste des compteurs et de sélectionner "Modifier les compteurs". Ici, vous pouvez également utiliser les filtres définis, par exemple pour attribuer un intervalle d'enregistrement à tous les compteurs électriques.

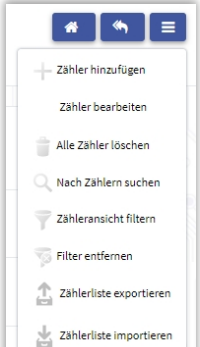

Attention : veuillez utiliser cette fonction avec précaution, car les modifications apportées s'appliquent à tous les compteurs affichés !

Le masque des paramètres du compteur s'ouvre alors avec des entrées joker. Dans le champ "Intervalle de log", on sélectionne un intervalle déjà créé. Ensuite, le bouton "Enregistrer" permet d'activer le paramètre pour tous les compteurs. Un "L" dans la ligne d'état en haut indique que la journalisation est activée.

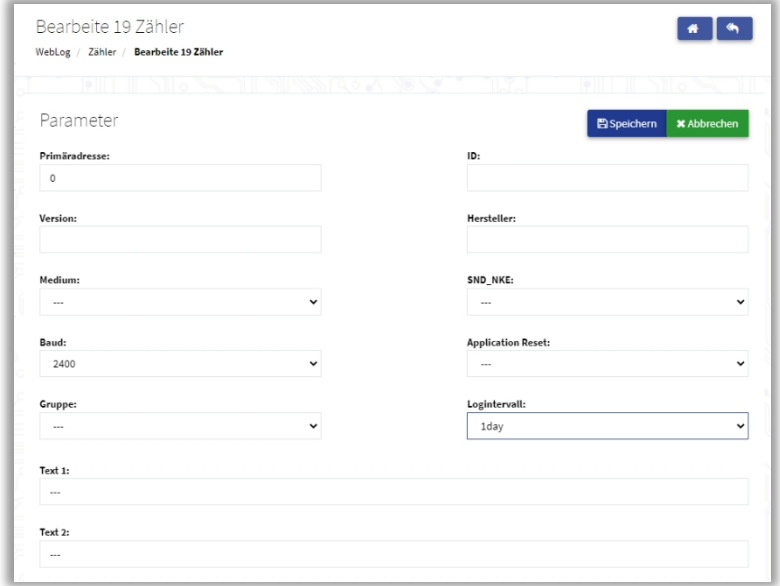

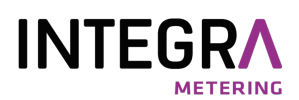

#### <span id="page-19-0"></span>3.1.6 Groupes d'utilisateurs

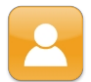

Dans le sous-menu "Réglages MBus", on accède à la configuration en cliquant sur le bouton "Utilisateur" des groupes d'utilisateurs.

Un utilisateur "Admin" avec les droits les plus élevés existe déjà. Dans l'étape suivante, le Administrateur créer par exemple les locataires, le groupe avec le moins de droits.

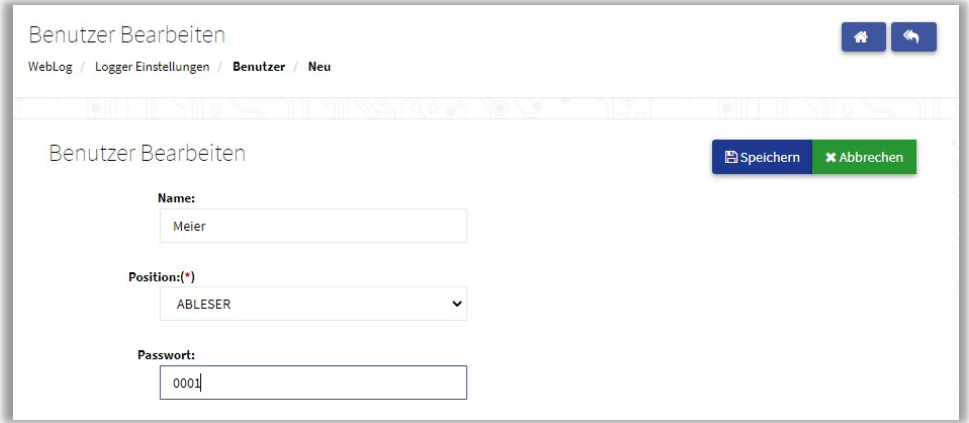

Les utilisateurs appartenant au groupe des releveurs peuvent voir tous les compteurs des locataires et peuvent exécuter des exports prédéfinis par l'administrateur. Les locataires respectifs ne voient que leurs propres compteurs et n'ont pas le droit de créer des exportations ou de les exécuter eux-mêmes. La distinction entre l'administrateur, le releveur et le locataire se fait par le mot de passe dans l'écran de connexion. Si un administrateur souhaite modifier des mots de passe, il doit d'abord supprimer l'utilisateur d'un groupe, puis en créer un nouveau. Les releveurs et les locataires ne peuvent pas modifier eux-mêmes leurs mots de passe. L'administrateur peut également créer d'autres utilisateurs avec des droits d'administrateur.

Attention : ne supprimez jamais le dernier utilisateur ayant des droits d'administrateur ou abaissez ses droits ! Sinon, vous n'aurez plus accès à la configuration de l'appareil.

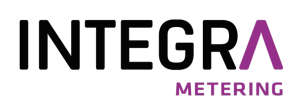

#### <span id="page-20-0"></span>3.1.7 Configurer les exportations

Les exportations servent à envoyer les données des compteurs enregistrées sur une période donnée sur un support de stockage USB, sur un serveur FTP, vers une adresse e-mail ou par téléchargement dans le navigateur.

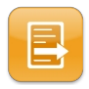

Depuis le menu principal, on accède à la page d'accueil en cliquant sur le bouton "Exportations" dans le sous-menu d'exportation.

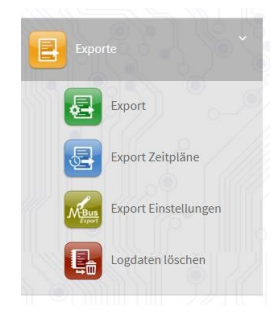

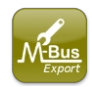

Le bouton "Paramètres d'exportation" ouvre une boîte de dialogue dans laquelle vous pouvez sélectionner le séparateur décimal pour les nombres dans la zone "Format". Vous avez le choix entre la "virgule" et le "point". Veuillez sélectionner dans la zone "Format" les paramètres corrects pour votre pays pour le séparateur décimal (DE : virgule) et le séparateur de champ (DE : point-virgule).

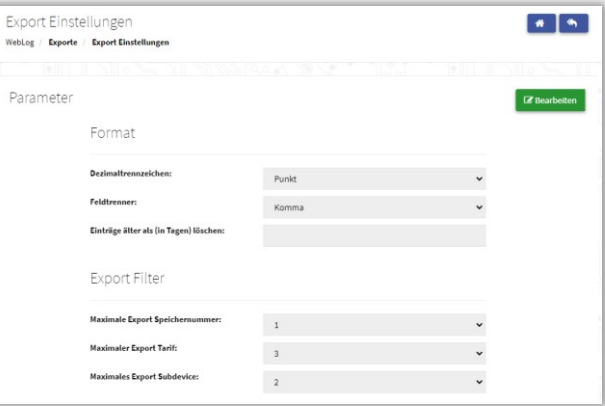

De plus, vous pouvez ici limiter automatiquement la taille de la base de données à un certain nombre de jours. L'appareil supprime alors automatiquement les entrées plus anciennes de la base de données. Veuillez utiliser cette option afin d'éviter que la base de données ne devienne trop grande et que les requêtes SQL et l'exécution des exportations des données enregistrées ne soient trop lentes.

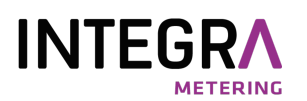

Dans le domaine 'Filtre d'exportation', vous indiquez les valeurs maximales pour les données dans les exportations, c'està-dire jusqu'à quel numéro de jour de référence, numéro de tarif et numéro de sous-service les données doivent être incluses dans les exportations. La valeur par défaut pour le numéro de mémoire est 1, ce qui permet d'éditer les données avec le numéro de mémoire 0 (valeur actuelle) et 1 (en règle générale, la valeur à la date de référence annuelle). La valeur par défaut pour le tarif est 3 et pour le sous-dispositif 2.

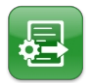

Le bouton "Export" mène à la configuration de l'exportation. Ici, on commence par définir ce qui doit être exporté.

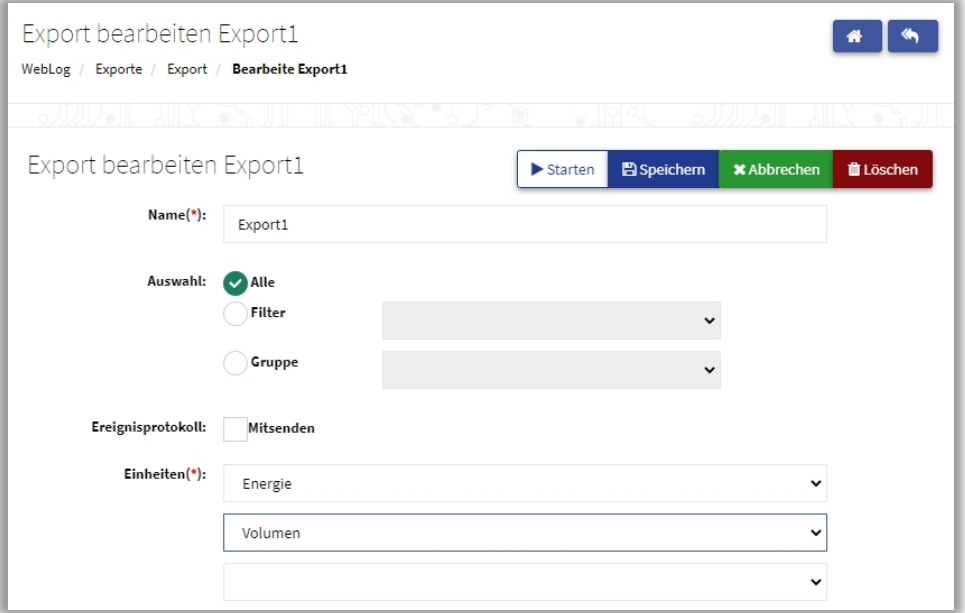

Dans l'exemple, les deux principales grandeurs de mesure, à savoir l'énergie et le volume, sont définies. Il est en outre possible de choisir si les données de mesure de tous les compteurs (Tous), de certains compteurs (filtre, par ex. compteurs électriques) ou seulement des compteurs attribués à un locataire particulier (groupe) doivent être exportées.

Il est possible d'activer la création d'un fichier supplémentaire contenant les messages du journal des événements, qui sera ensuite transféré lors de l'exportation. Avec "Enregistrer", l'exportation créée peut être sauvegardée sous un nom. Avec "Démarrer", l'exportation est immédiatement exécutée.

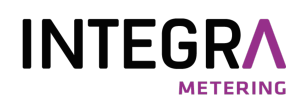

Si vous effectuez une exportation manuellement en cliquant sur le bouton "Démarrer", vous pouvez soit exporter les données enregistrées de la base de données (Export from Database), soit effectuer un relevé direct de tous les compteurs (Direct Export) suivi d'une exportation des données actuelles.

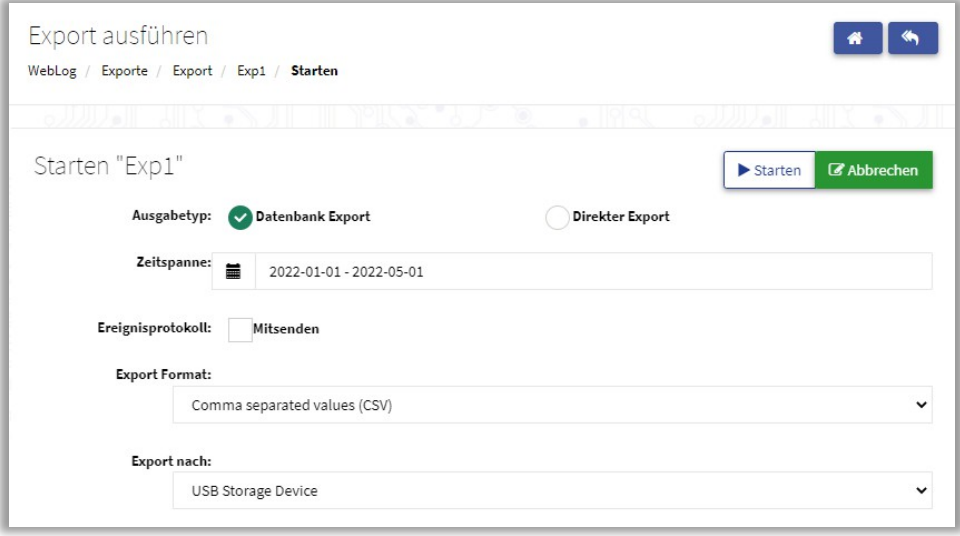

L'exportation manuelle à partir de la base de données est décrite ci-dessous :

Dans une vue calendaire, le champ Période permet de définir l'heure de début et de fin à partir des données d'enregistrement sauvegardées pour l'exportation.

Les formats d'exportation peuvent être un format CSV séparé par des virgules, le format XLSX de Microsoft Excel, un format XML structuré ou un format CSV spécifique (Ecosmart).

Ensuite, on définit la destination de l'exportation (clé USB, serveur FTP, envoi par e-mail ou téléchargement dans le navigateur web). Pour l'exportation sur clé USB ou par téléchargement dans le navigateur, aucune autre saisie n'est nécessaire et un clic sur le bouton "Démarrer" exécute immédiatement l'exportation avec les options choisies.

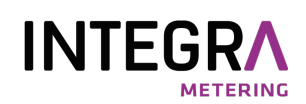

Une exportation par envoi par e-mail ou par transfert FTP nécessite d'autres saisies : Lors de l'envoi de données d'exportation par e-mail, les adresses e-mail de destination doient êtres indiquées.

En cas d'utilisation d'un serveur Microsoft Exchange interne, son adresse IP et l'utilisateur Exchange avec mot de passe doivent être indiqués et la sécurité de la connexion est "Plain" (non cryptée). L'exemple montre l'utilisation du serveur SMTP GMX, qui nécessite un compte de messagerie chez GMX. L'envoi de l'e-mail est crypté par GMX (sécurité de connexion "SSL").

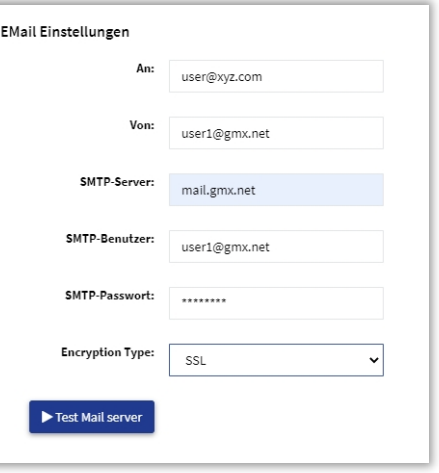

Pour l'envoi de l'e-mail, le port 587 est utilisé par défaut. Si le serveur SMTP à utiliser nécessite un autre port, par ex. 465,

écrivez-le après le serveur SMTP en le séparant par deux points, par exemple "mail.gmx.net:465".

Un clic sur le bouton "Test Mail Server" envoie à titre de test un e-mail sans fichier joint avec les paramètres saisis et fournit une réponse indiquant si l'e-mail a pu être envoyé avec succès.

Pour les fournisseurs de services de messagerie comme GMX, vous devez autoriser l'accès par POP3 et IMAP dans les paramètres de votre compte de messagerie :

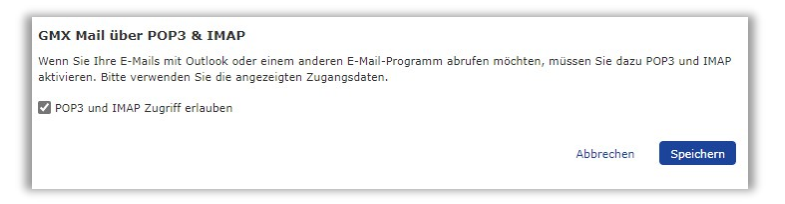

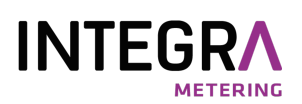

Lors de l'exportation vers un serveur FTP, le nom d'utilisateur et le mot de passe doivent être indiqués en plus de l'URL du serveur. Le port 21 est le port par défaut pour le service FTP. Une ligne de saisie supplémentaire est prévue pour le chemin d'accès au fichier sur le serveur. Si vous souhaitez envoyer sur un serveur SFTP, saisissez normalement le port 22 et activez le commutateur "SFTP" (SERVEUR SÉCURISÉ). Une connexion SSH cryptée est alors établie avec le serveur. Veuillez noter que FTPS n'est pas pris en charge.

Ici aussi, vous avez la possibilité de tester l'accès FTP et donc les données d'accès saisies (bouton : Test FTP).

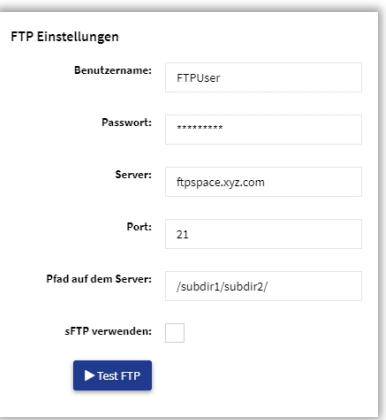

Lors de l'exportation vers un serveur FTP ou de l'envoi des données par e-mail, une fenêtre pop-up s'ouvre avec l'indication d'exportation.

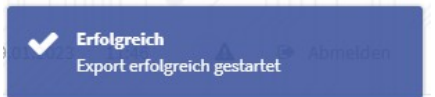

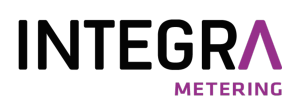

#### <span id="page-25-0"></span>3.1.8 Exportation des horaires

Il convient de configurer et d'activer des calendriers d'exportation pour les exportations automatiques à des moments prédéfinis.

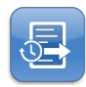

Le bouton "Exportation de plans temporels" permet de définir le moment où un plan temporel déjà existant doit être exporté.

doit être exécutée automatiquement.

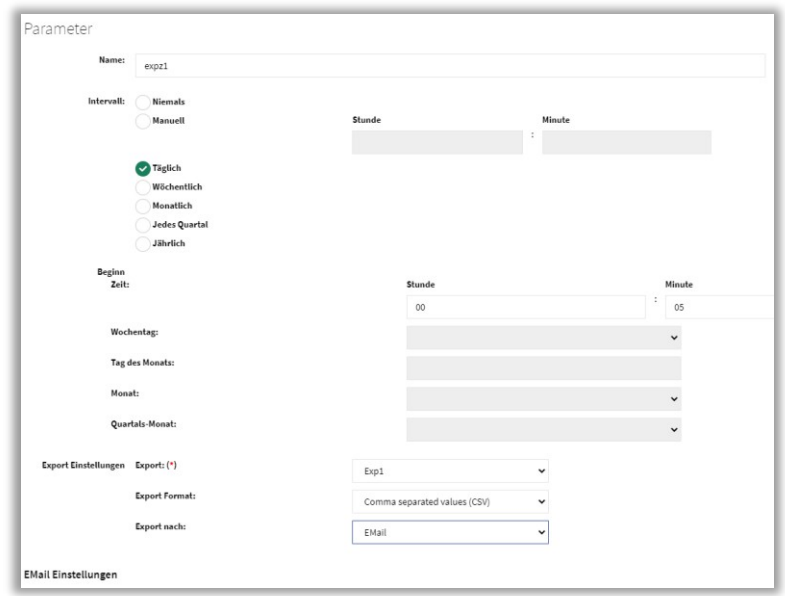

Les intervalles d'exportation récurrents peuvent être quotidiens, hebdomadaires, mensuels, trimestriels ou annuels. L'intervalle "Manuel" propose des intervalles plus courts, jusqu'à 15 minutes au minimum. Le champ de sélection "Exportation" permet de choisir une exportation déjà configurée. Veuillez indiquer le moment souhaité pour l'exécution de l'exportation de manière à ce que le moment de l'exportation se situe après le moment de l'enregistrement. Les formats de sortie possibles sont un format texte avec des champs de données séparés par des virgules (CSV), un fichier Microsoft EXCEL XLSX ou un fichier XML structuré. La destination de sortie peut être une clé USB, un serveur FTP ou une adresse électronique. Dans la zone "Paramètres FTP" ou "Paramètres e-mail", on règle les données d'accès pour un serveur FTP ou pour l'envoi par e-mail. La configuration du FTP et du courrier électronique a déjà été décrite dans le chapitre "Exportations". Dès que le calendrier d'exportation est sauvegardé et actif avec le bouton "Enregistrer", un "E" apparaît dans la barre d'état et l'exportation est active. Le "L" à côté indique que la journalisation est active.

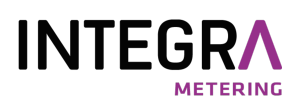

#### <span id="page-26-0"></span>3.1.9 Suppression d'anciennes entrées dans la base de données

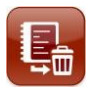

Vous pouvez utiliser les données dont

vous n'avez plus besoin avec le les données log" de la base de données des compteurs. Veuillez indiquer une période en jours.

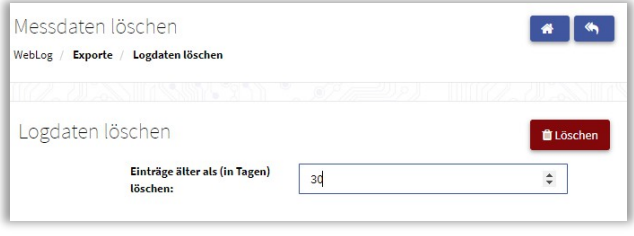

Les données plus anciennes que

cette période supprimé. Veuillez noter que si la période est > 0 jour, la taille de la base de données ne diminue pas, car la mémoire est seulement marquée comme supprimée et écrasée plus tard par de nouvelles données. Par contre, si vous indiquez 0 jour, la base de données ainsi que l'espace mémoire seront complètement effacés.

#### 3.1.10 Le journal des événements

<span id="page-26-1"></span>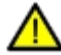

Un triangle d'avertissement jaune clair dans la ligne d'état indique qu'une ou plusieurs entrées ont été écrites par le WebLog dans le journal des événements.

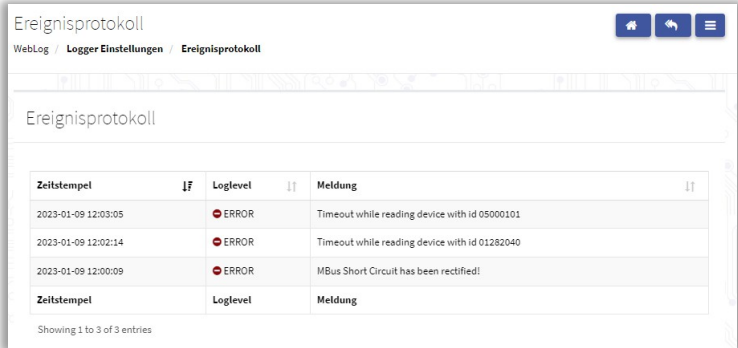

En cliquant sur le triangle d'avertissement ou sur l'option de menu "Protocole d'événements" dans les "Paramètres de l'enregistreur", le protocole d'événements peut être ouvert pour être lu. Les entrées du journal des événements peuvent par exemple indiquer des erreurs M-Bus. L'exemple ci-dessus

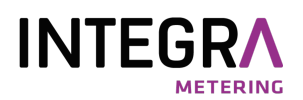

montre deux compteurs M-Bus qui n'ont pas pu être lus à plusieurs reprises lors de l'enregistrement. Une autre erreur possible serait par exemple un court-circuit (surintensité) sur le M-Bus. Mais un échec de la synchronisation de l'heure du système avec l'heure d'un serveur de temps sur Internet pourrait également être indiqué ici.

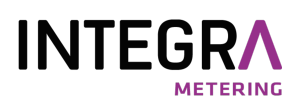

#### <span id="page-28-0"></span>3.1.11 Autres paramètres du système

Les réglages du système ne peuvent être effectués que par un utilisateur disposant de droits d'administrateur.

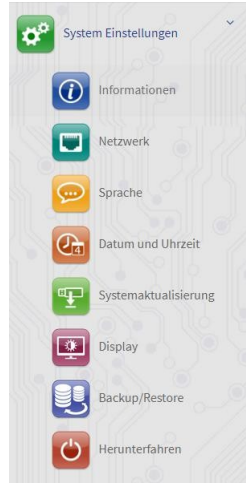

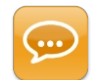

En cliquant sur le bouton "Langue", on accède au menu de configuration de la langue. La langue souhaitée est sélectionné en appuyant sur le bouton "Modifier" et le drapeau du pays correspondant.

Ensuite, le programme d'application redémarre automatiquement. La commutation nécessite un certain temps. Veuillez attendre au moins 30 secondes avant d'actualiser le contenu du navigateur !

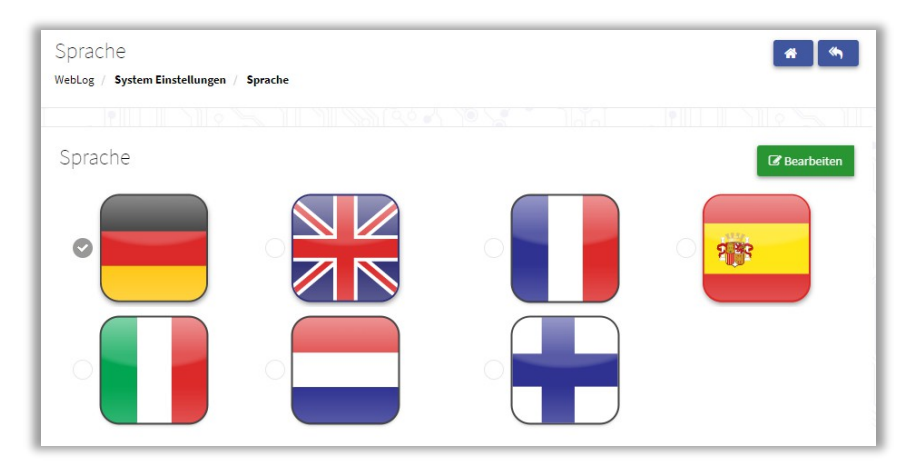

Veuillez noter que la langue "néerlandais" n'est pas encore disponible et qu'elle utilise temporairement les textes en anglais.

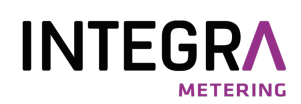

Pour éliminer des erreurs de logiciel et pour introduire de nouvelles fonctionnalités, il est de temps en temps nécessaire d'effectuer des mises à jour du micrologiciel sur le WebLog. Les mises à jour du micrologiciel sont mises à [disposition sous forme de fichiers image d'environ 75 Mo par la société Relay sur notre site Internet :](http://www.relay.de/de/produkte/m-bus-master/weblog-250.html)  http://www.relay.de/de/produkte/m-bus-master/weblog-250.html.

Pour accéder à ces fichiers, vous avez besoin d'un nom d'utilisateur et d'un mot de passe que vous pouvez nous demander. La mise à jour peut être effectuée soit par téléchargement depuis le navigateur, soit à l'aide d'une clé USB via l'un des deux ports USB-A. Si la mise à jour doit être effectuée par clé, le fichier image doit d'abord être transféré sur une clé USB vide formatée en FAT32. La clé USB est ensuite insérée dans la prise USB master à l'avant du WebLog.

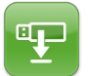

Après avoir cliqué sur le bouton "Mise à jour du système", les deux options peuvent être sélectionnées. Si une clé USB est insérée, les images de mise à jour valides s'affichent avec votre nom de fichier.

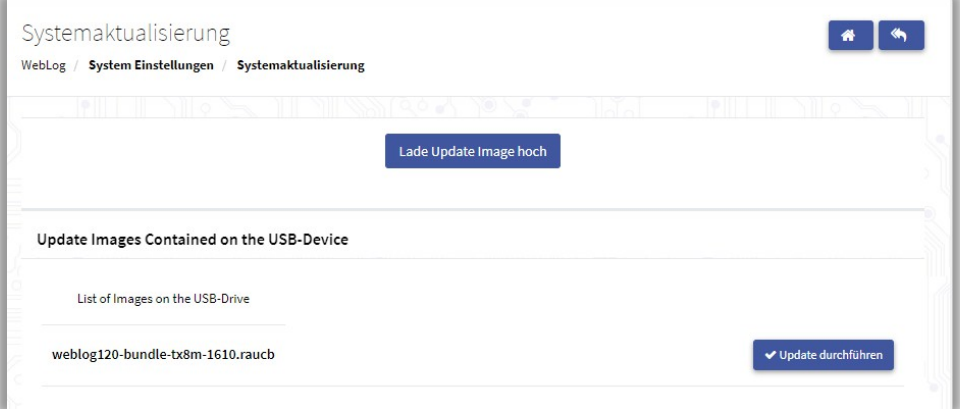

#### Méthode 1 (clé USB) :

En cliquant sur le nom de fichier de l'image de mise à jour, l'administrateur peut lancer la mise à jour du firmware après une nouvelle demande.

Méthode 2 (téléchargement) :

En cliquant sur "Télécharger l'image de mise à jour", vous pouvez sélectionner un fichier avec le navigateur. Le processus Flash prend quelques minutes. Sur l'écran tactile du WebLog, une barre de progression indique le déroulement de la mise à jour. Une fois le processus Flash terminé, un redémarrage du système a lieu et l'écran de connexion du programme d'application apparaît.

Si un événement rare devait se produire, à savoir que le WebLog n'est plus utilisable, il est possible de forcer un redémarrage du système en appuyant sur le **bouton de réinitialisation** situé à gauche dans le compartiment des bornes.

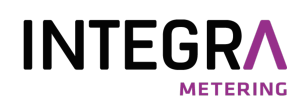

Si un WebLog déjà utilisé doit être réinstallé pour un immeuble, il peut être remis aux paramètres d'usine. Les intervalles d'enregistrement, les exportations, les ordres d'exportation automatiques et le tableau des compteurs sont alors supprimés. Sur demande, la base de données complète peut également être supprimée si les entrées ne sont plus nécessaires. Ainsi, le système redevient plus performant, car les interrogations de la base de données SQL prennent moins de temps.

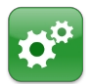

Le bouton "Restaurer les paramètres d'usine" rétablit les paramètres du WebLog aux valeurs par défaut. l'état de livraison.

Veuillez noter que l'option de menu "Restaurer les paramètres d'usine" n'est pas disponible dans le navigateur web ! Après une demande de sécurité supplémentaire et la décision d'effacer ou non toute la base de données du journal, le système est redémarré.

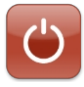

Le bouton "Arrêter" sert à terminer en toute sécurité les tâches d'application en cours, puis à éteindre le système d'exploitation.

Si le WebLog doit être déconnecté de la tension de service, par exemple pour des travaux de maintenance ou un changement de site, il est possible de le faire en appuyant sur le bouton

"Arrêt" peut être initié. Dès que l'écran tactile devient noir et que le voyant rouge en façade s'allume, l'alimentation électrique peut être coupée. Si l'alimentation n'est pas coupée, le système d'exploitation est rechargé et le programme d'application démarre.

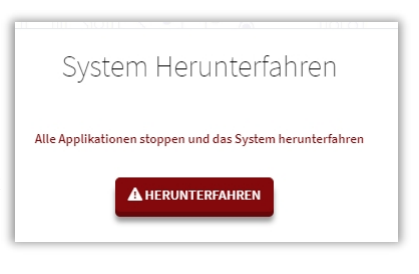

#### <span id="page-30-0"></span>3.1.12 La procédure de désinscription

L'utilisateur est automatiquement déconnecté s'il n'a pas utilisé le weblog pendant 5 minutes. En cliquant sur le bouton "Déconnexion" dans la barre de menu supérieure, l'utilisateur peut se déconnecter immédiatement.

09.01.2023 14:46  $\triangle$ Abmelden

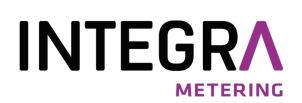

### <span id="page-31-0"></span>3.2 Mode locataire

Les locataires créés par l'administrateur lors de la configuration du WebLog peuvent se connecter avec leur mot de passe via l'écran tactile ou un navigateur web (p. ex. Firefox). La connexion par navigateur web est également limitée à un seul utilisateur. Un deuxième utilisateur ne peut pas se connecter simultanément au WebLog. Une fois la connexion réussie, le locataire accède directement à la liste de ses propres compteurs.

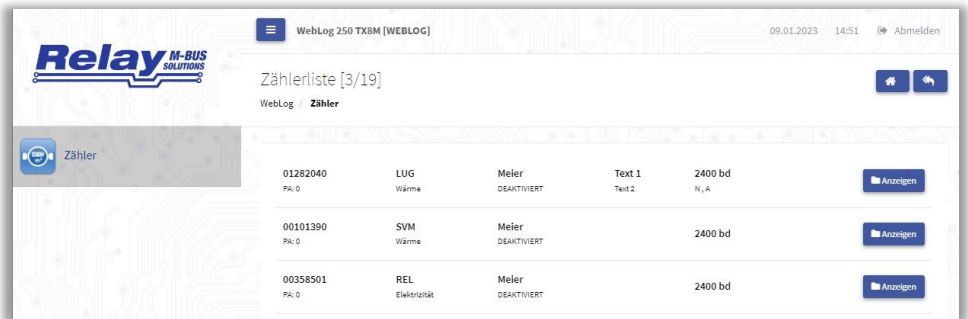

En cliquant sur le bouton "Afficher" à droite d'un compteur, il accède à la vue du compteur individuel. Tous les points de réglage sont bloqués. Il ne peut lire les données actuelles du compteur que dans la zone "Valeurs" en cliquant sur le bouton "Lire valeurs".

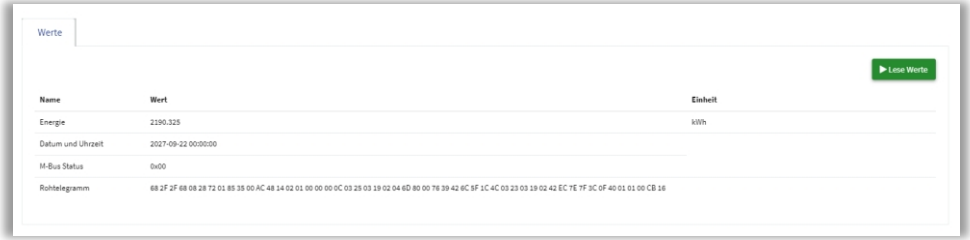

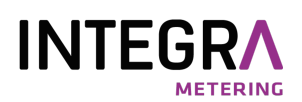

### <span id="page-32-0"></span>3.3 Mode de lecture

Si un utilisateur appartenant au groupe des releveurs se connecte avec succès à l'aide de son mot de passe, il accède au menu principal des releveurs.

Depuis le menu principal, le releveur peut uniquement effectuer des exportations créées par l'administrateur ou consulter le journal des événements dans le menu "Paramètres du logger".

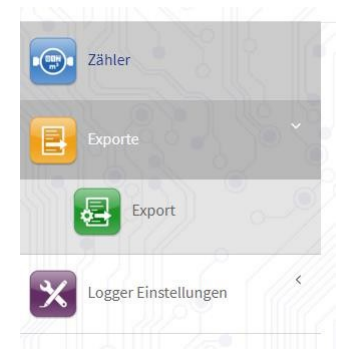

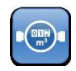

Dans le "menu Compteurs", il voit tous les compteurs qui ont été attribués aux locataires ou au releveur.

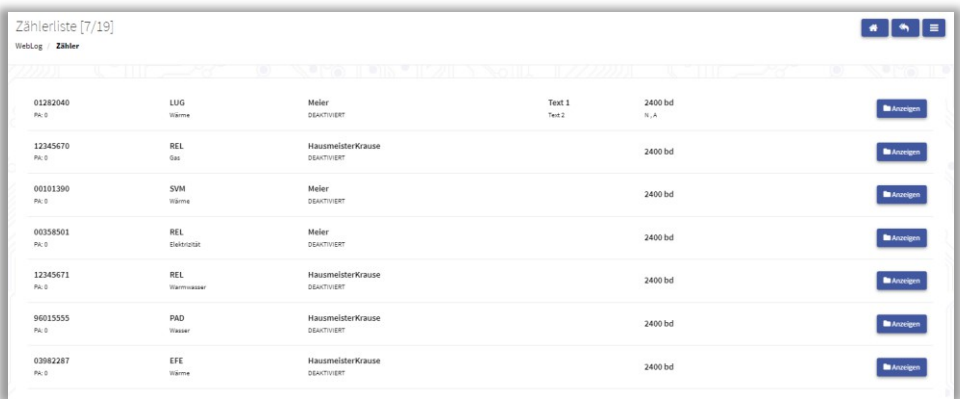

En cliquant sur le bouton "Afficher" à droite d'un compteur, il accède à la vue du compteur individuel et peut y lire les données de ce compteur.

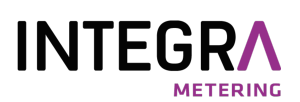

# <span id="page-33-0"></span>4. Fichiers d'exportation

Le WebLog peut exporter les données M-Bus enregistrées aux formats de fichier XLSX, CSV et XML structuré.

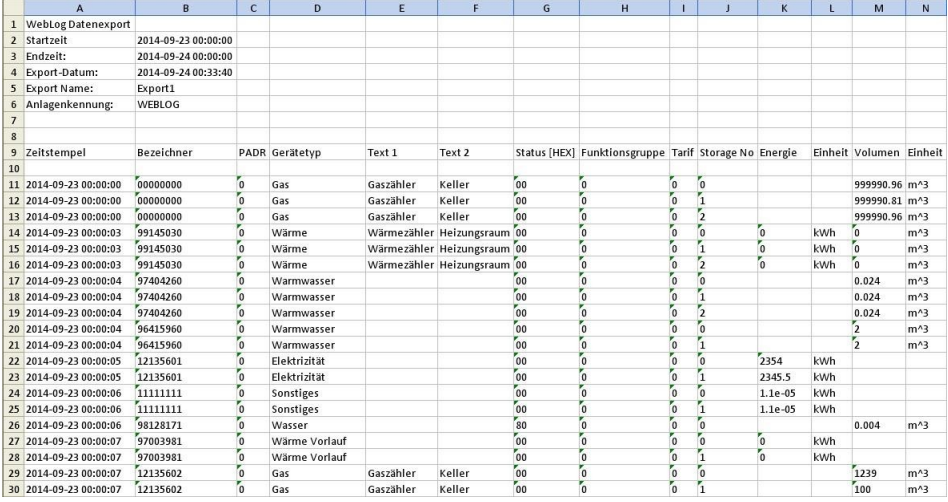

L'exemple montre un extrait de l'exportation de compteurs XLSX ouverte dans Microsoft EXCEL avec le nom de fichier "export\_WEBLOG\_Export1\_20140924\_003416.xlsx".

Tous les noms de fichiers d'exportation sont formés selon le schéma

"export\_identification\_installation\_nom\_export\_date\_export\_heure\_export.type\_de\_fichier". L'en-tête du fichier d'exportation contient encore une fois la date d'exportation, le nom d'exportation et l'identifiant de l'installation. De plus, l'heure de début et l'heure de fin des relevés de compteur enregistrés sont indiquées.

Sous l'en-tête suivent les intitulés des colonnes des valeurs de sortie. Dans l'exemple, le

"Export1" Valeurs d'énergie et de volume des compteurs, qui sont affichées côte à côte avec l'unité. Si un compteur contient en plus des valeurs de mesure historiques (Storage No > 0), des valeurs tarifaires (Tarif >0) ou des valeurs de sous-unités=Subdevice (groupe de fonctions > 0), celles-ci sont éditées comme lignes supplémentaires. Toutefois, uniquement jusqu'aux valeurs maximales prédéfinies pour ces caractéristiques (voir chapitre 4.1.7 "Filtre d'exportation"). Le tri vertical des lignes est déterminé par les moments du journal.

Les fichiers d'exportation CSV sont des fichiers texte purs. Les champs du tableau sont séparés ligne par ligne par un point-virgule. Outre un grand nombre de programmes, EXCEL peut également importer et exporter des fichiers CSV.

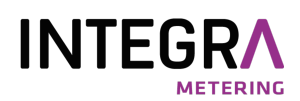

Comme d 'habitude sous forme de tableau. Les fichiers CSV volumineux peuvent être traités avec le programme freeware "CSVED".

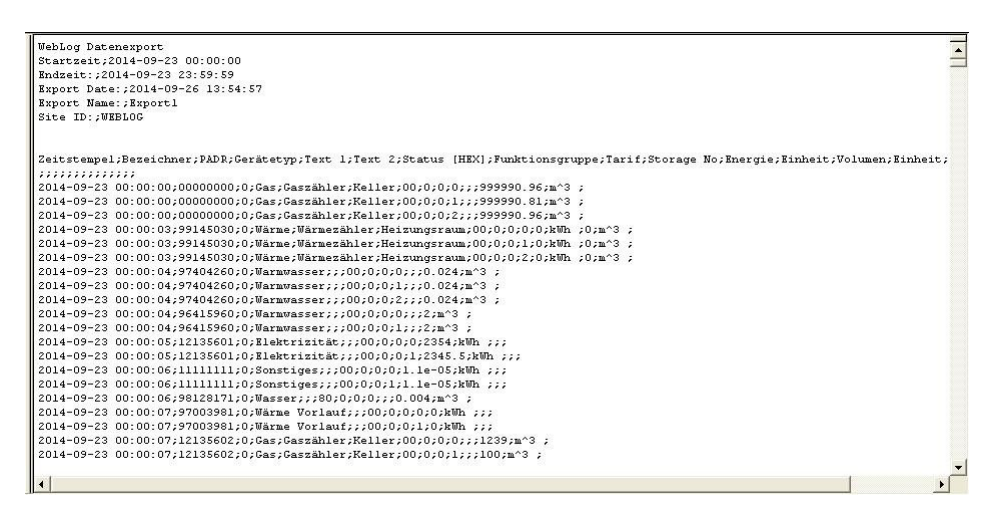

La capture d'écran ci-dessus montre le début d'un fichier d'exportation CSV ouvert avec un éditeur de texte.

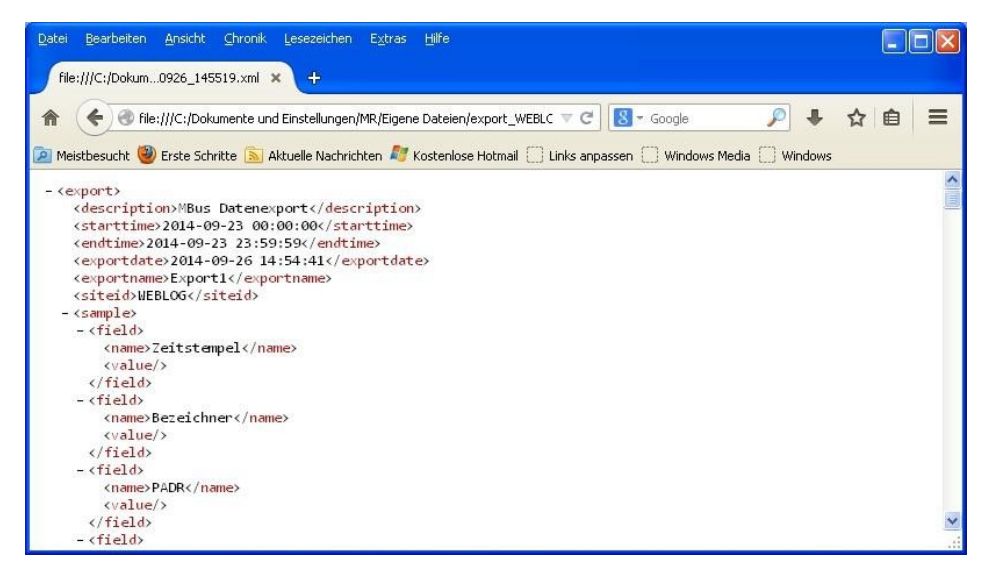

Cette capture d'écran montre le début d'une exportation XML structurée ouverte dans le navigateur Firefox.